# **MANUAL DO USUÁRIO WEBMAIL V. 2019**

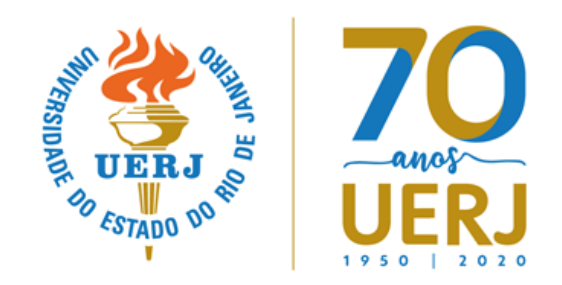

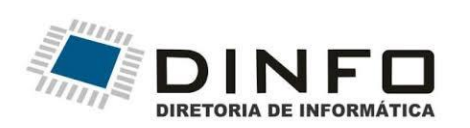

## **70 UERJ**

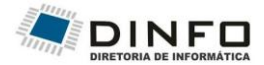

### **SUMÁRIO**

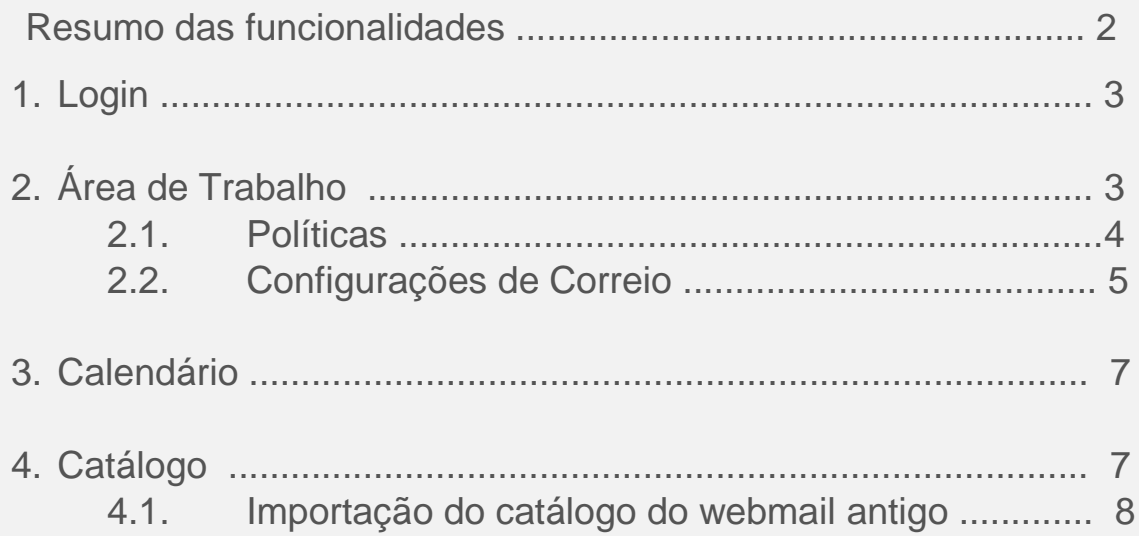

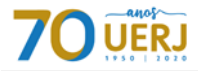

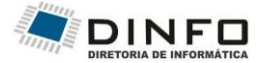

#### **Resumo de Funcionalidades**

Estamos disponibilizando um novo webmail, com visual mais moderno e algumas funcionalidades a mais ativadas.

1. Exclusão automática da lixeira (90 dias);

2. Exclusão automática do Lixo Eletrônico (30 dias). As mensagens que forem selecionadas pelo antispam, serão colocadas nessa pasta com a marca "[SPAM]";

3. Opção de férias. Caso seja de sua conveniência, nas suas férias, você pode configurar para encaminhar sua mensagem para outra pessoa ou colocar uma mensagem informando que está de férias;

4. Calendário compartilhado com outros usuários;

5. As mensagens, na hora da composição, serão salvas automaticamente. O tempo do autosalvar é configurável.

6. Encaminhamento de mensagens;

7. Criação de filtros.

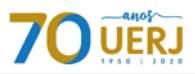

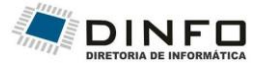

#### **1. Login**

Para se logar acesse o site [https://webmail.uerj.br.](http://https/webmail.uerj.br) No campo "Usuário" digite seu e-mail completo (ex.: fulano@uerj.br) e, no campo "Senha", a mesma senha do seu id-único UERJ [\(https://www.id](https://www.id-unico.uerj.br/)[unico.uerj.br\)](https://www.id-unico.uerj.br/).

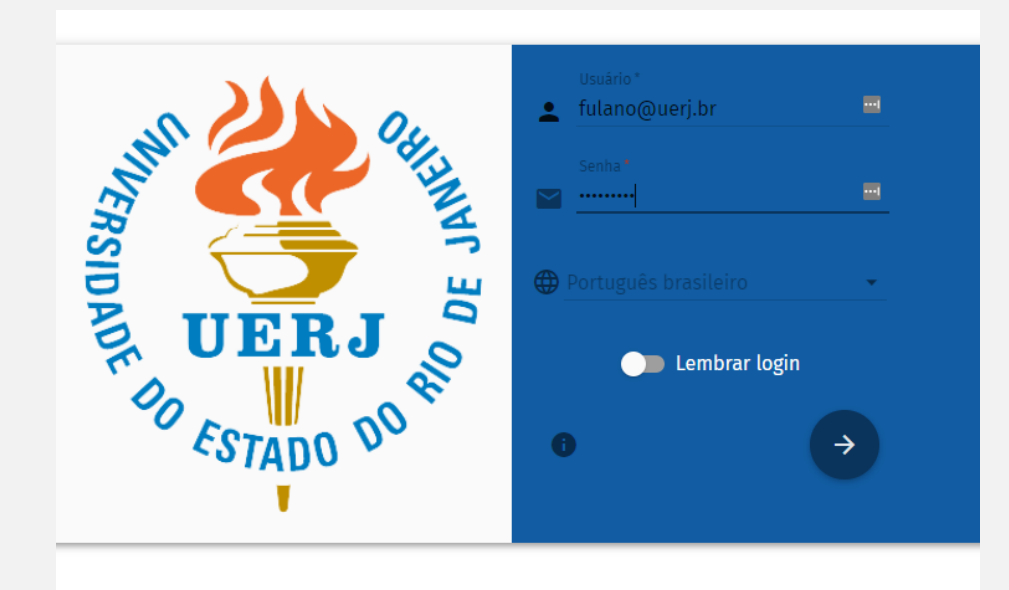

#### **2. Área de trabalho**

A área de trabalho principal está dividida em três quadros. O primeiro da esquerda para a direita informa:

- 1. Nome do usuário;
- 2. E-mail do usuário;
- 3. Configurações da conta (Engrenagem ao lado do nome do usuário);
- 4. Quota;
- 5. Pastas padrão (Caixa de Entrada, Rascunho, Enviados, Lixeira e Lixo Eletrônico) e, logo abaixo, pastas personalizadas criadas pelo usuário quando houver.

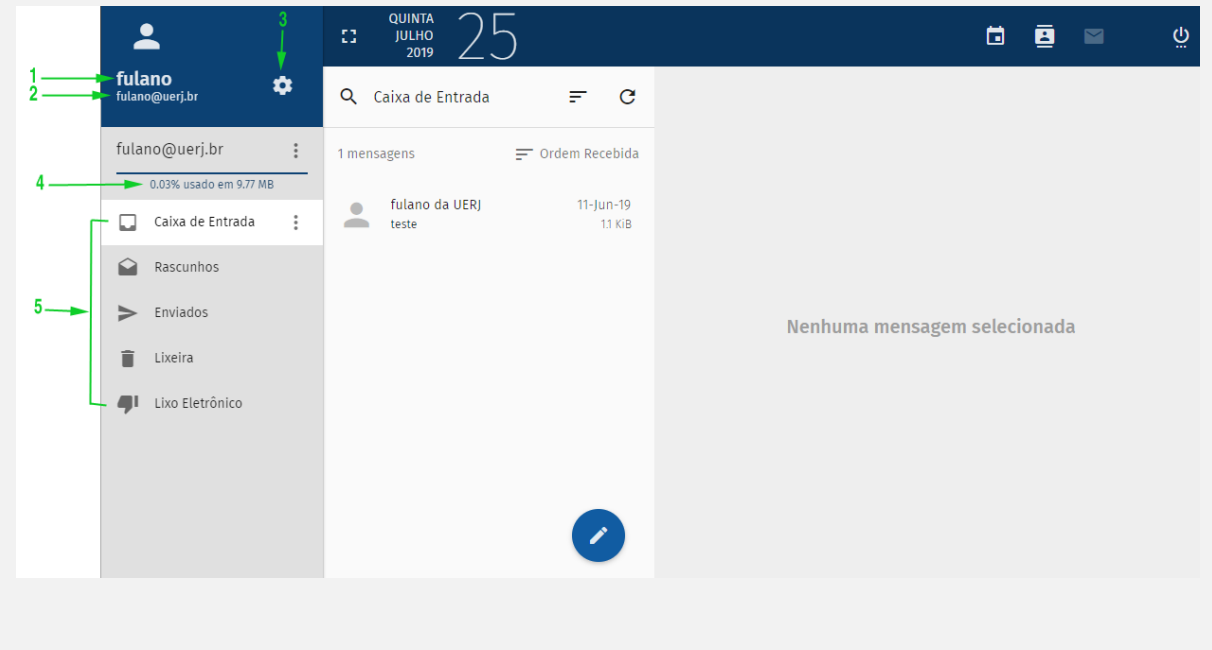

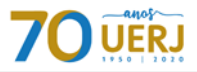

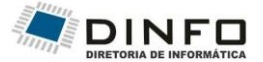

O segundo quadro (quadro central) irá apresentar a lista de e-mails dentro da pasta selecionada no painel esquerdo. Ao final dele você também encontrará um botão com o desenho de um lápis para escrever novos e-mails.

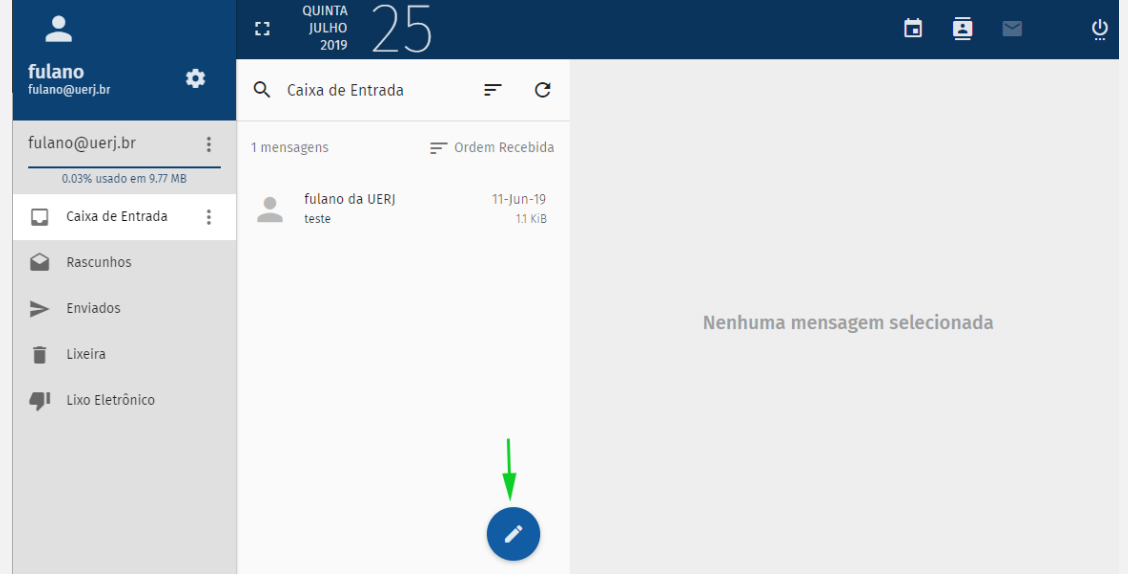

Ao clicar no lápis, aparecerão duas opções para o usuário escolher entre escrever um novo email na mesma janela ou abrir uma nova janela com o editor de e-mail;

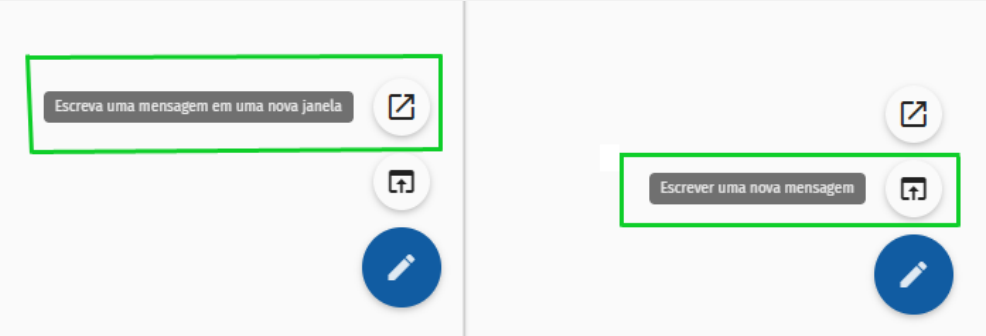

Na janela de edição de e-mail acima, no canto superior direito, possuem 3 botões:

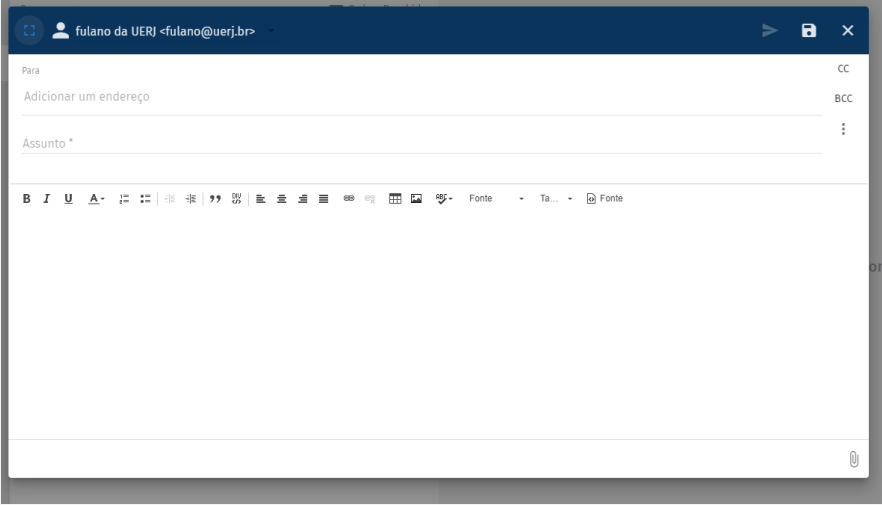

1. Enviar: Botão em formato de seta, ao término da composição do e-mail utilize-o para iniciar o envio;

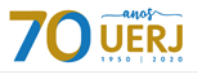

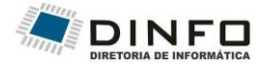

- 2. Salvar Rascunho (Draft): Irá salvar sua mensagem como um rascunho;
- 3. Sair: Sairá da tela de edição sem salvar qualquer alteração nem enviará o e-mail.

O terceiro quadro ao lado direito é o quadro de leitura dos e-mails selecionados.

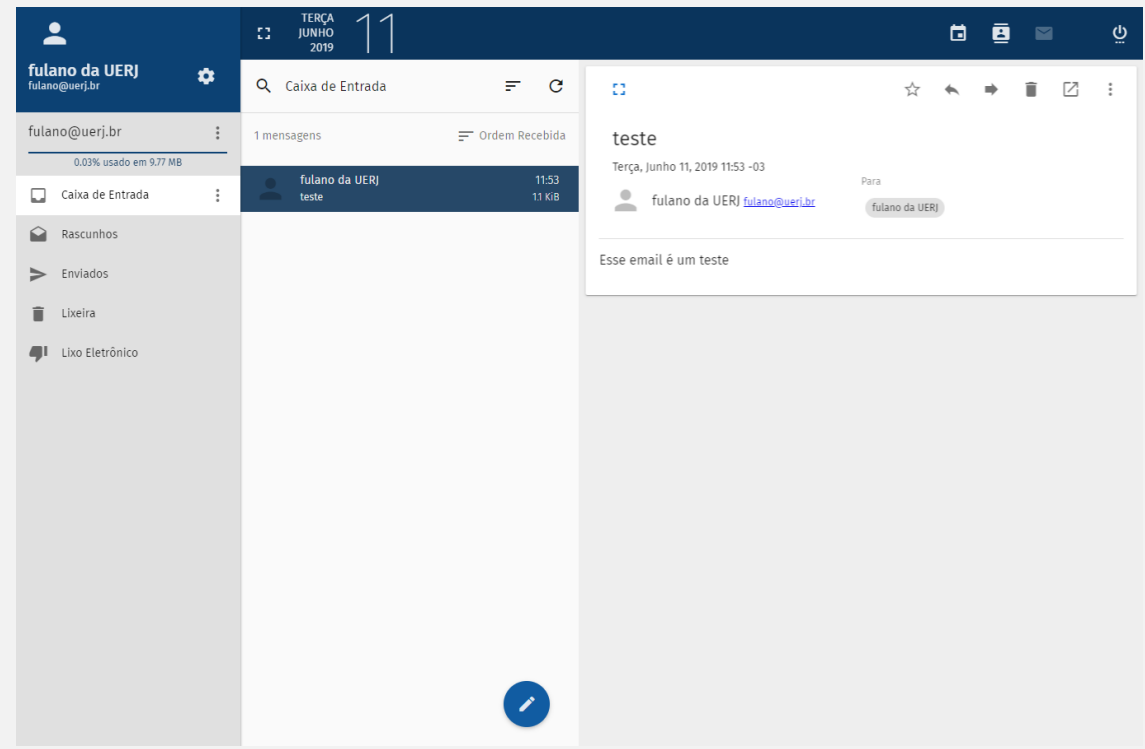

#### **2.1 Políticas:**

**Quota**: O valor padrão de Quota será de 1GB, porém quotas extras podem ser solicitadas em casos específicos;

**Lixeira**: Todos os e-mails enviados para a Lixeira serão excluídos automaticamente após 90 dias;

**Lixo Eletrônico**: Todos os e-mails classificados pelo sistema AntiSpam serão enviados automaticamente para o Lixo Eletrônico e serão excluídos automaticamente após 30 dias.

#### **2.2 Configurações de Correio:**

**Geral**: Configurações gerais de aparência e funcionamento do webmail;

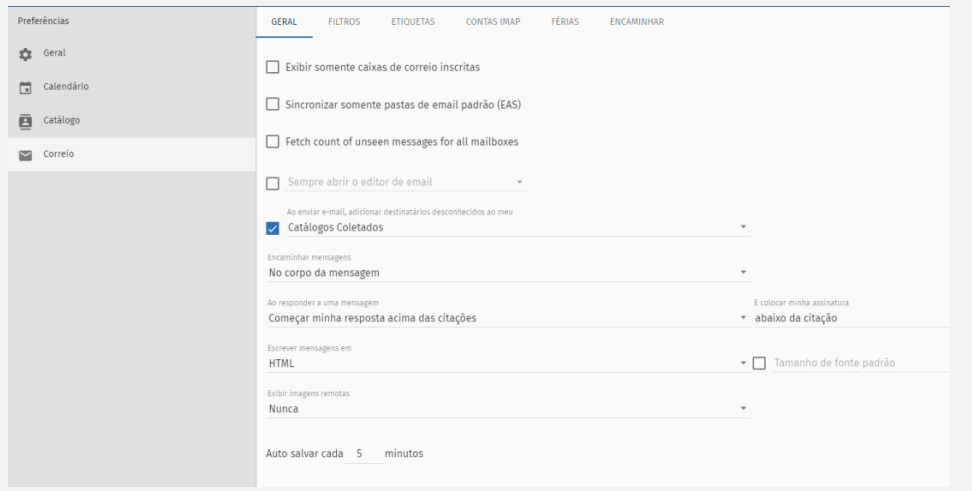

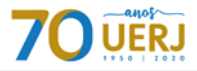

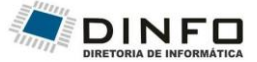

**Filtros**: Permite a criação de filtros de e-mails com execução de ações automáticas como descartar algum tipo de mensagem ou encaminhar a mensagem para outro e-mail;

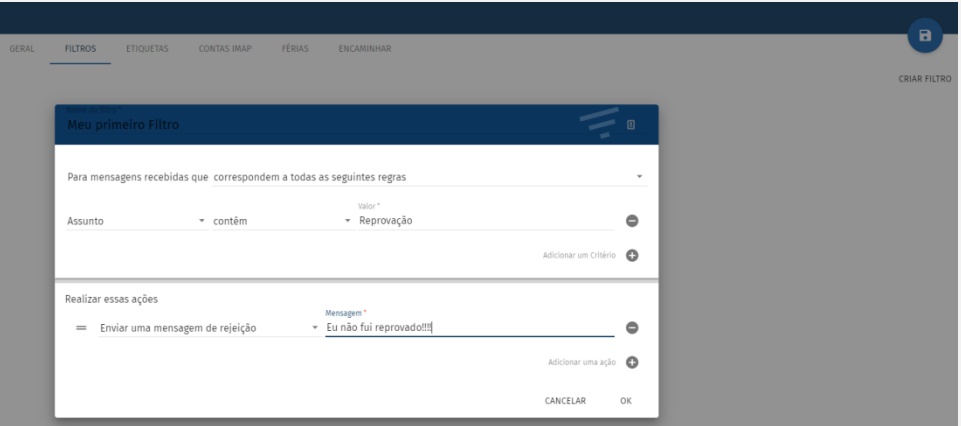

**Etiquetas**: Permite a criação de etiquetas para organizar/classificar os e-mails recebidos;

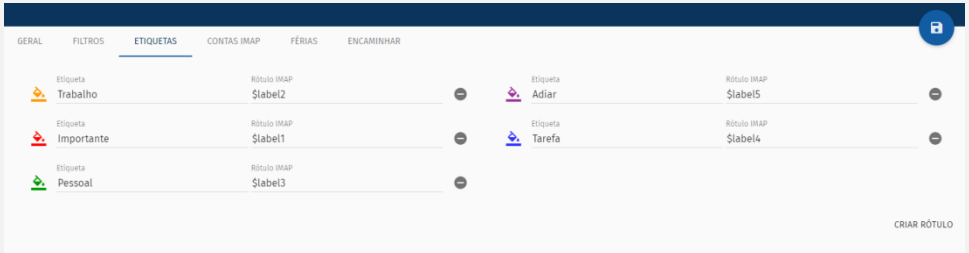

**Férias**: Permite a configuração de uma resposta automática em caso de ausência. Pode ser utilizado para qualquer tipo de ausência NÃO somente para férias.

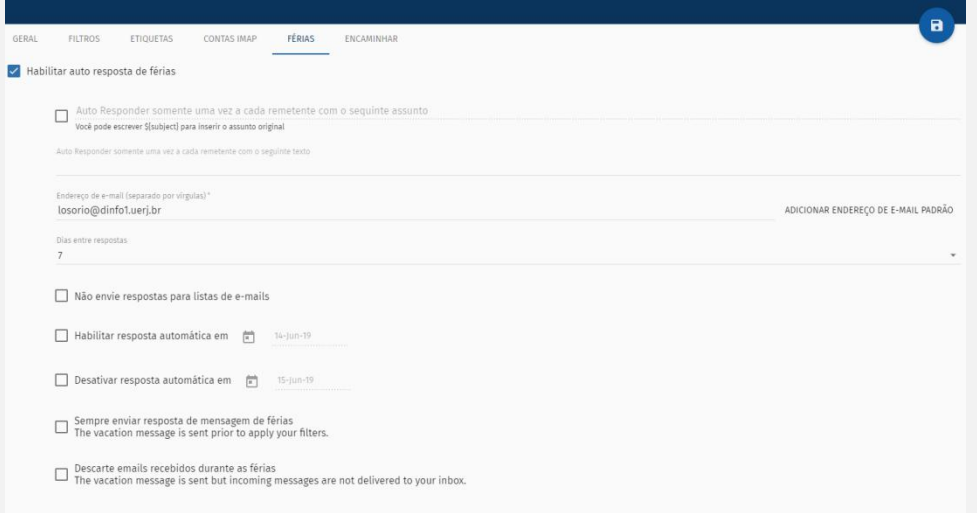

**Encaminhar**: Caso seja do desejo do usuário é possível reencaminhar todas as mensagens recebidos para outra conta de e-mail.

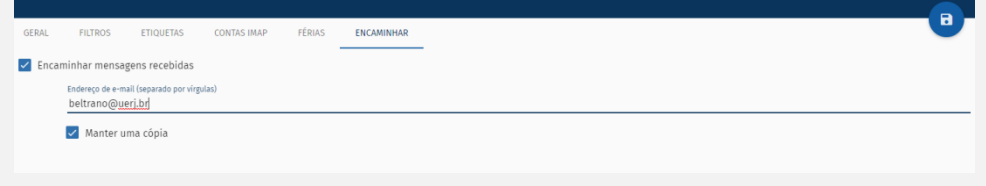

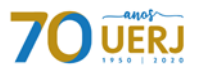

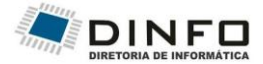

#### **3. Calendário**

É disponibilizado um calendário digital completo junto ao webmail que lhe permite a criação e compartilhamento de eventos e tarefas com toda a comunidade UERJ.

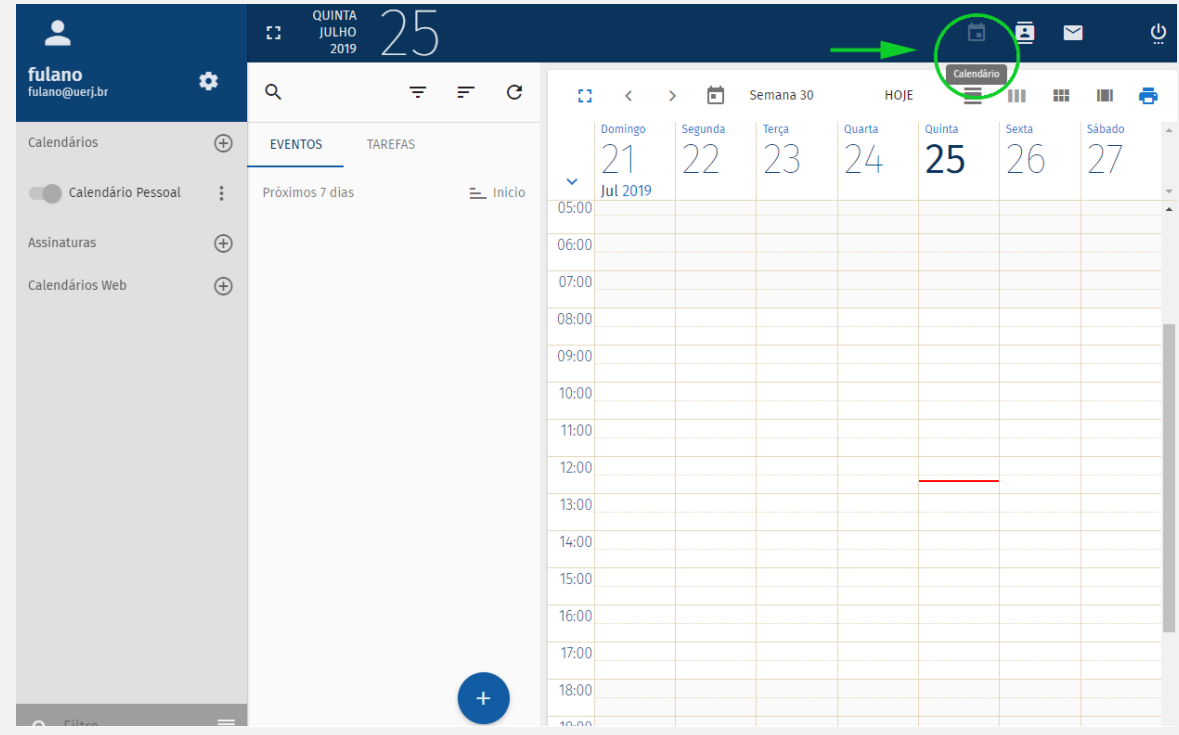

#### **4. Catálogo**

Também está disponibilizado um catálogo de endereços moderno.

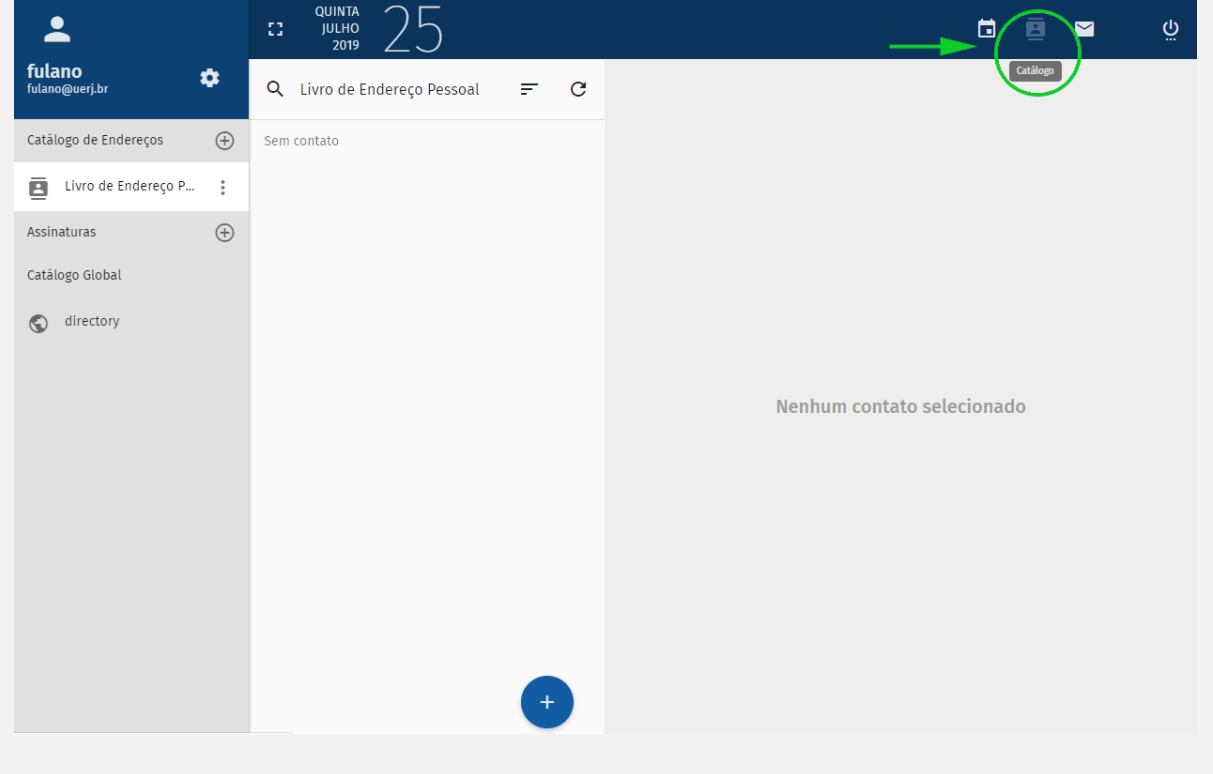

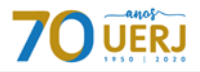

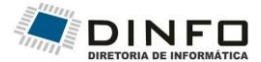

#### **4.1. Importação do catálogo do webmail antigo**

Não foi possível a sincronização automática do catálogo de endereços do webmail antigo, sendo necessário assim, a importação manual dos catálogos antigos para esta nova versão.

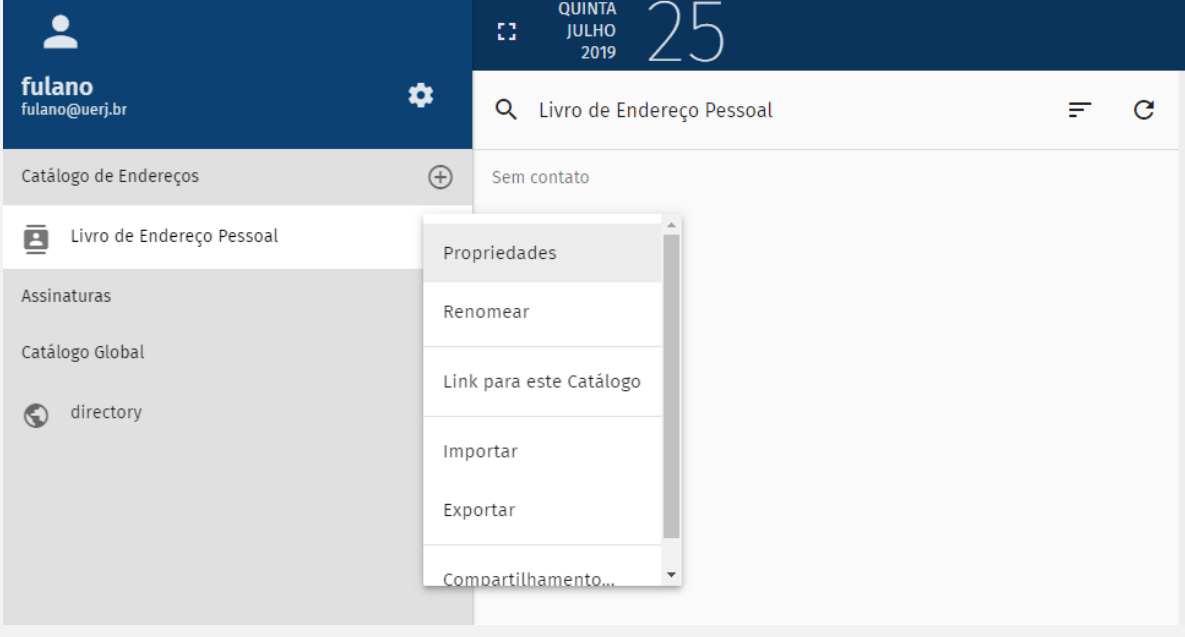

Passos para importação:

- 1. Clicar nos três pontos que aparecem ao lado do "Livro de endereço Pessoal";
- 2. Clicar em Importar;
- 3. Carregar o arquivo que foi enviado para você quando foi feito o recadastramento.

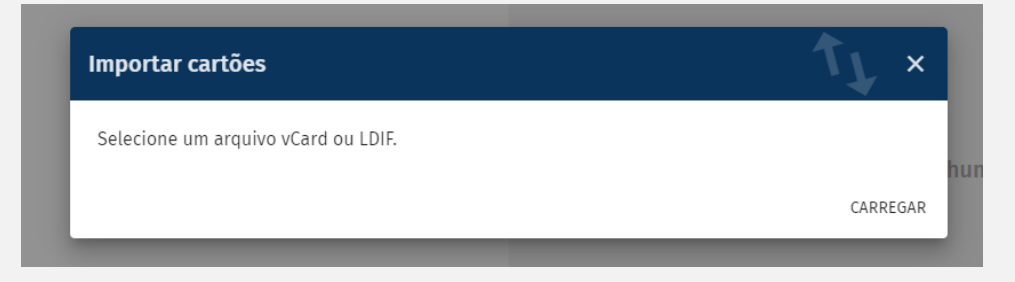